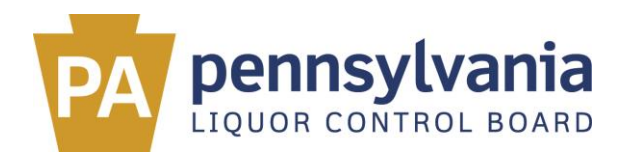

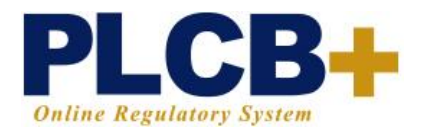

## **Direct Wine Shipping Quarterly Reporting Instructions: Utilizing the Excel Templates to Upload Data**

In response to requests by DWS licensees, the PLCB has developed excel templates to simplify quarterly reporting for DWS licensees. The following instructions will assist DWS licensees in completing the PLCB-provided templates and uploading them to PLCB+. *Note that data validation parameters are built into the templates and the data upload process, so only the PLCB-provided templates may be uploaded to PLCB+.* 

#### **Before You Begin:**

- If you are reporting no sales for a quarter, zero quantities must be reported utilizing the PLCB+ item-by-item reporting function; the excel template will not allow zero entries.
- Note that the "Sales by Product" report must be completed for each calendar year quarter.
- DWS licensees are encouraged to report each quarter on its own spreadsheet.

# **Step 1: Log into PLCB+ and Select "Submit Report."**

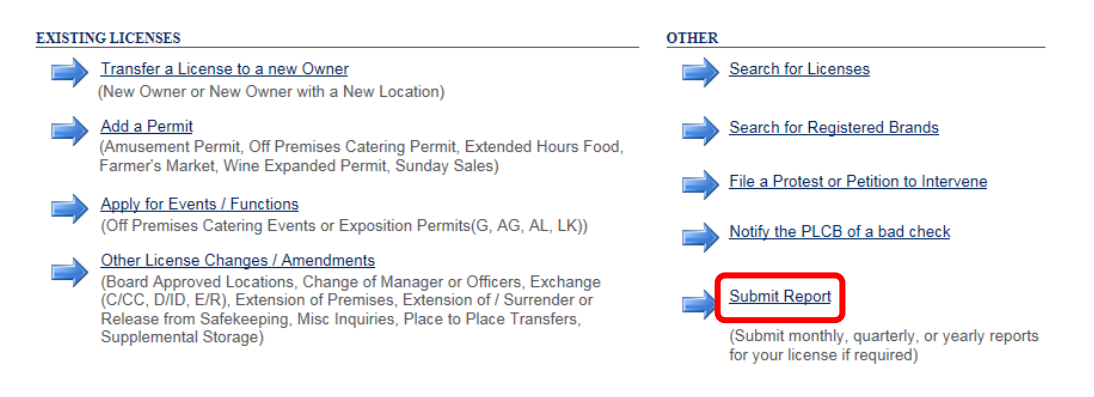

**Step 2: Download the Template.** Scroll down the DWS reporting page until you see "Download Excel Template." Select the template you wish to download from the drop-down menu and open the file to begin inputting data.

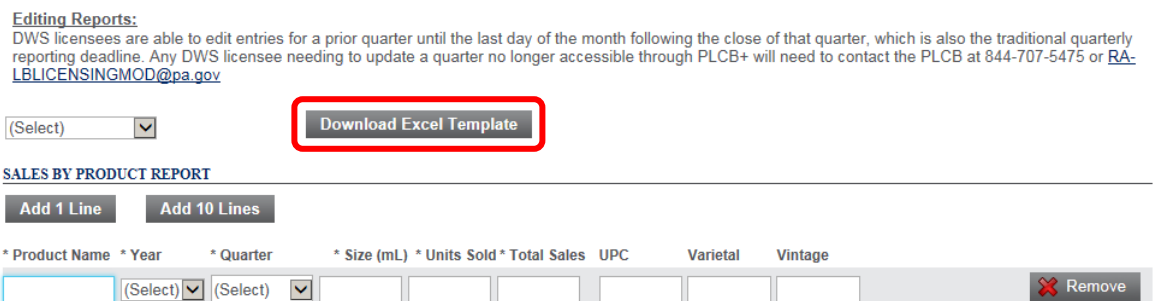

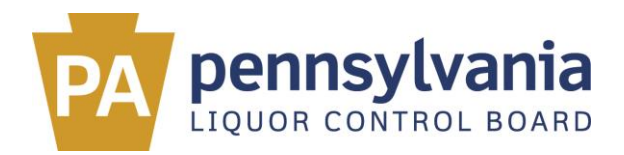

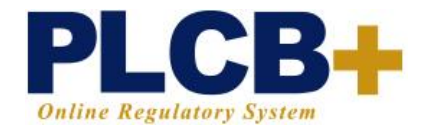

#### **Step 3: Complete the Spreadsheets.**

Below are field names and associated attributes and reporting tips for each spreadsheet template. Fields noted with an asterisk (\*) are mandatory.

*NOTE:* If these guidelines are not followed when entering data, data upload will fail for the entire spreadsheet until such errors are corrected. Duplicate entries will also cause data upload to fail, so be sure to abide by the data entry guidelines below and avoid duplicate entries.

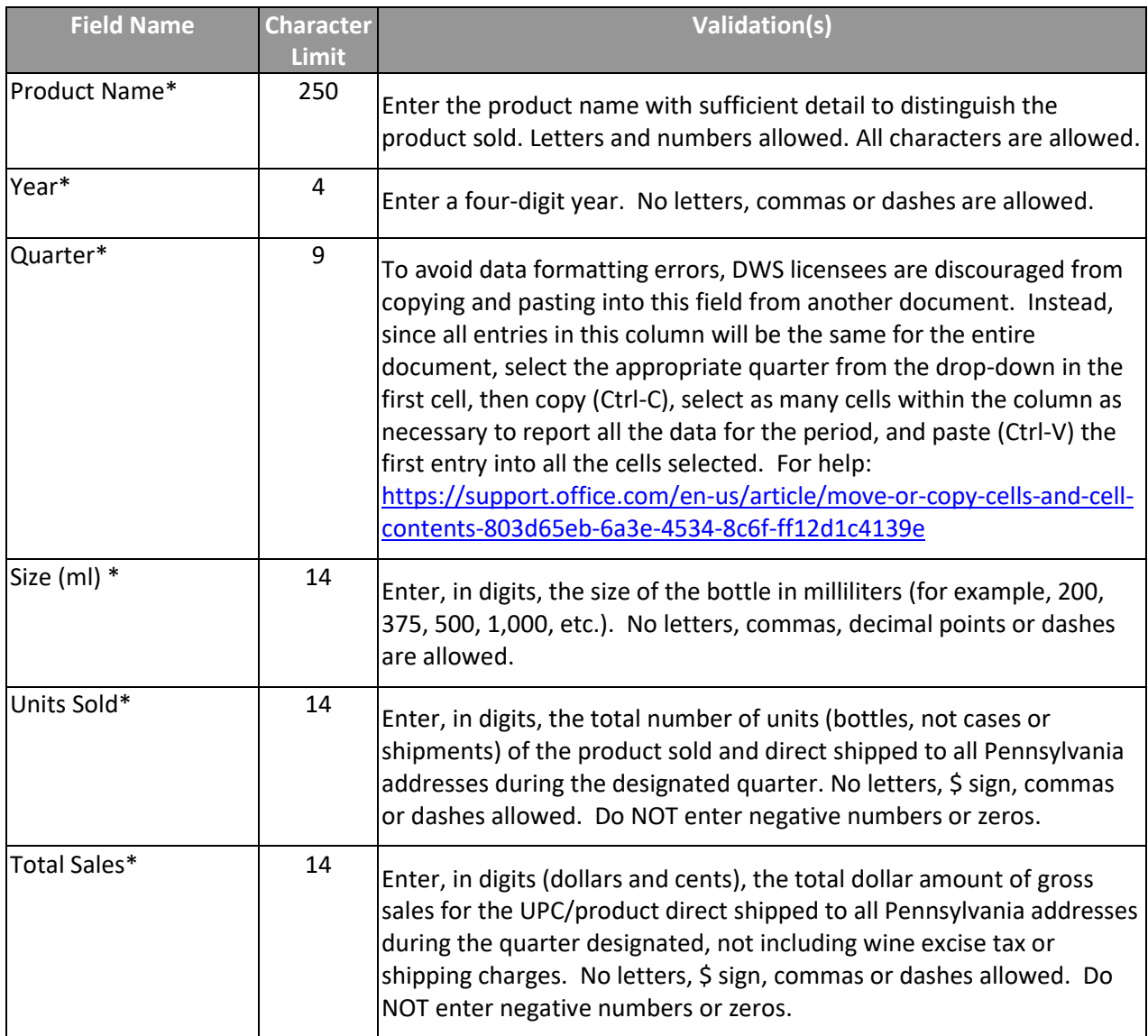

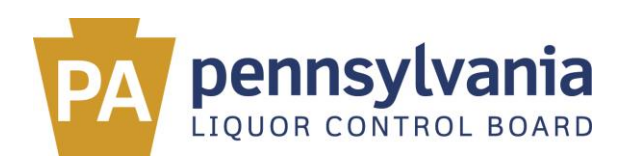

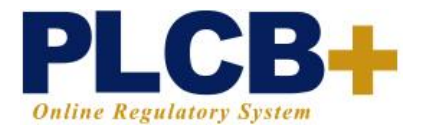

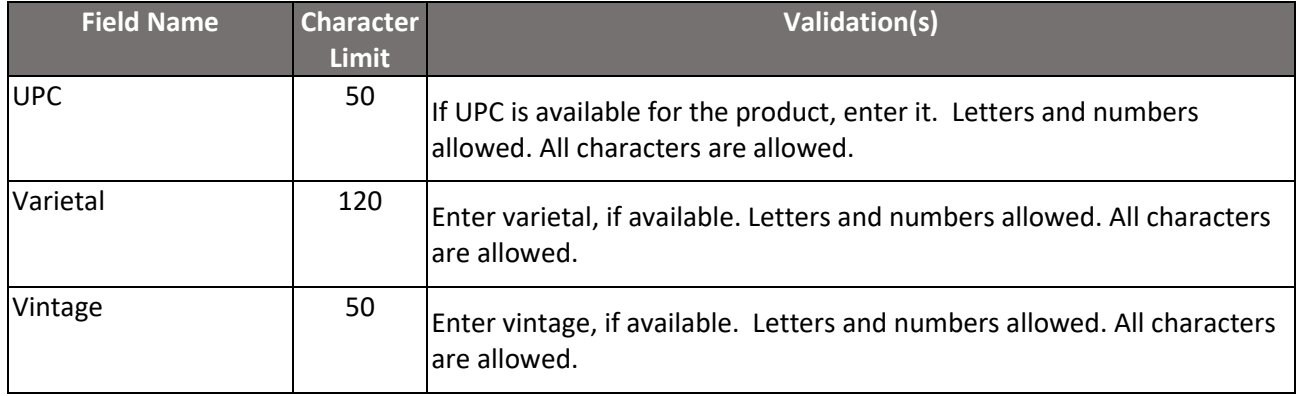

## **Step 4: Save the Completed Spreadsheet to your Computer.**

#### **Step 5: Import/Upload the Completed Spreadsheet to PLCB+.**

On the DWS reporting page, scroll down until you see "New Import File" under the report header (Sales by Product) and click that button.

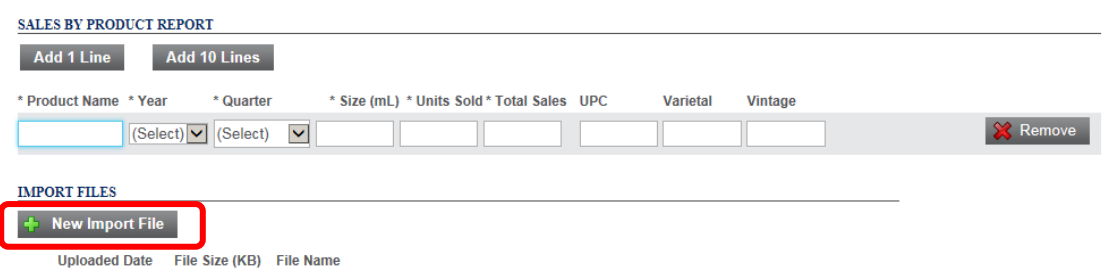

Find the file on your computer and upload it.

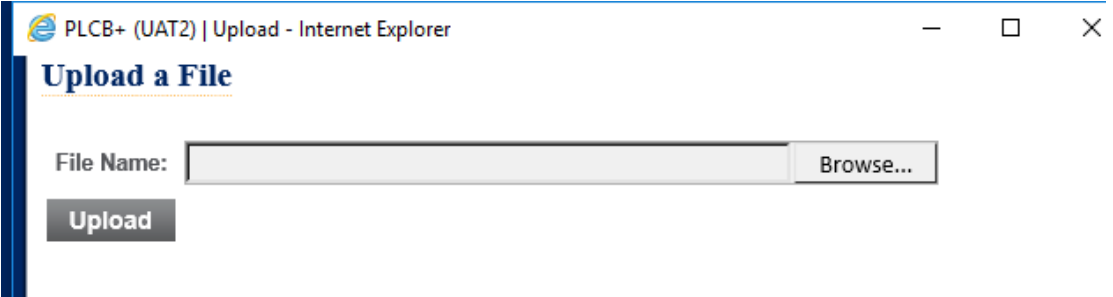

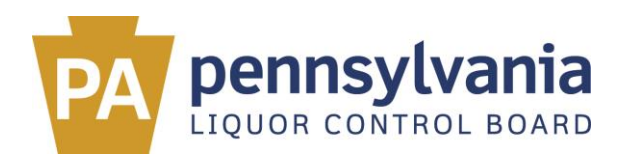

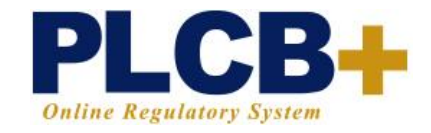

Your file will now show under the "Import files" section along with a new "Validate & Import" button.

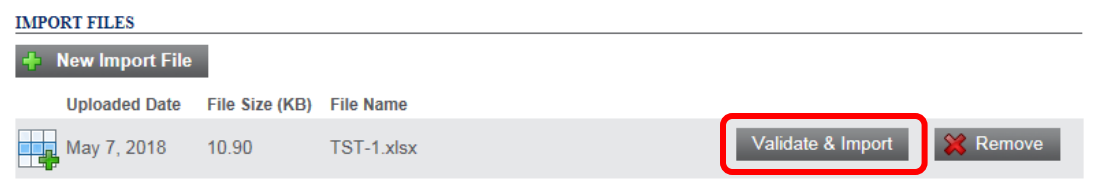

Click the "Validate & Import" button.

If the document is accepted, data from the excel document will automatically populate into the PLCB+ online report. (example mock data listed below). The first line will automatically be blank; no action is required to remove it. You may also download the Excel document you submitted by selecting "Download Imported Document."

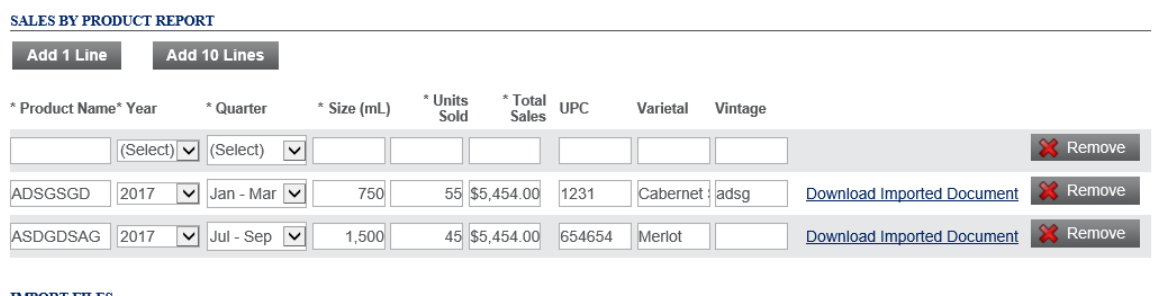

Selecting "Save" at the bottom of the report will save your work. Your report is not submitted until you click the "Submit" button and receive a message like follows.

Submit Your report has been submitted. Please use the menu to return to the licensing main page or use the buttons Save above to add additional lines.

If you are submitting for a time period that is older than the most recently completed quarter, all of the entries may look like they disappear, but if you see the above message the information has been submitted.

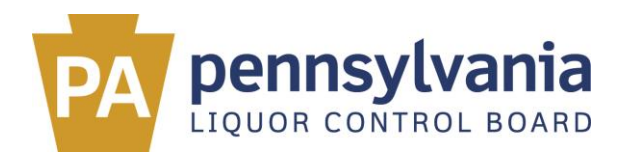

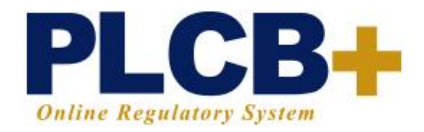

#### **Editing Entries:**

Once data is imported from an excel template into the PLCB+ reporting system, another excel template reflecting the same data for the same quarter cannot be uploaded, even if the new file contains additional reporting details.

If additional items need to be reported, the DWS may do so in one of two ways:

- Utilize the "Add 1 Line" or "Add 10 Lines" functionality within the online report, per below (sample mock data shown); or
- Create a new excel document including only the new product(s), then upload and submit. Before submitting, only the data from the new upload will show. Once submitted, all entries for the quarter – from all uploads – will show under "View or Update Submissions."

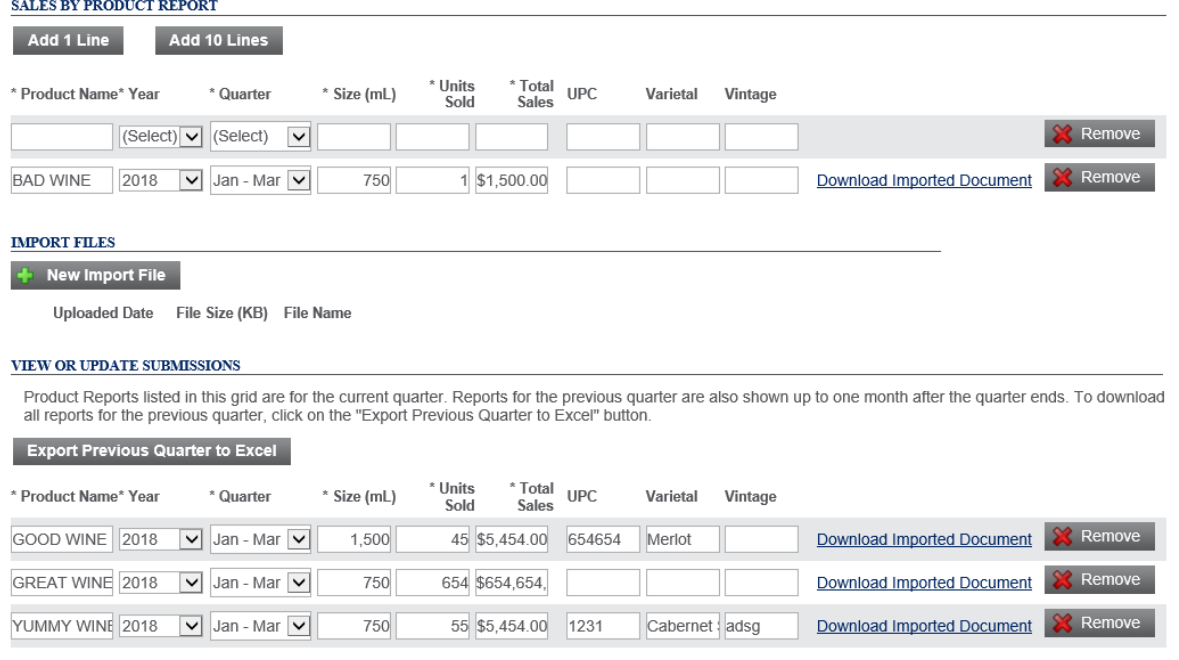

DWS licensees are able to edit entries for a prior quarter until the last day of the month following the close of that quarter, which is also the traditional quarterly reporting deadline.

Any DWS licensee needing to update a quarter no longer accessible through PLCB+ will need to contact the PLCB per below.